**Spitzmarke**

# **«Bild-Asset» in Photoshop**

Wer an Webprojekten arbeitet kennt die Aufgabe einzelne Elemente und in unterschiedlichen Dateiformaten, Größen und Auflösungen zu exportieren. Photoshop hilft auf sehr ungewöhnliche Weise. **Christoph Steffens**

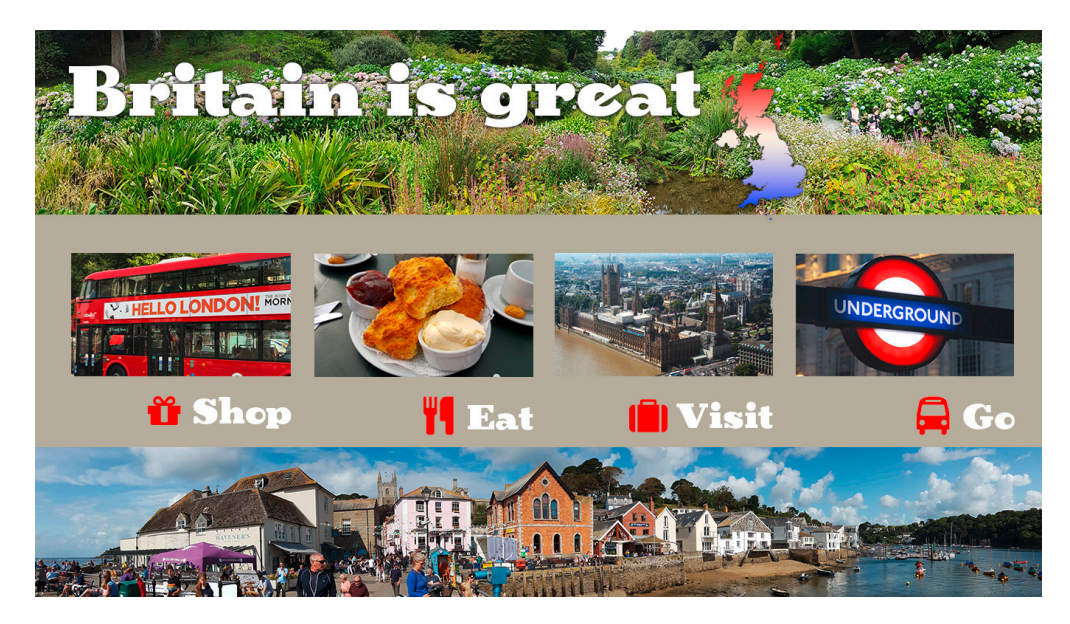

Der Workflow eines Webdesigners sieht nicht selten so aus, dass er eine komplette Website mit Bildern, Links, Symbolen usw. in Photoshop gestaltet und die einzelnen Elemente separat exportieren muss um sie in eine html-Datei zu verlinken. Durch verschiedene Gerätetypen ist es notwendig mehrere Exporte eines Elementes vorzunehmen, also z.B. einmal für Retina-Displays und ein weiteres Mal für niedriger aufgelöste Geräte. Seit der Version 2014 bietet Photoshop eine smarte Unterstützung für diesen Workflow.

So können aus den Inhalten einer Ebene oder einer Ebenengruppe einer PSD-Datei SVG-, JPEG-, PNG- oder GIF-Bildelemente exportiert werden. Elemente werden automatisch erzeugt, wenn bestimmte Erweiterungen an einen Ebenennamen oder einen Ebenengruppennamen angehängt werden.

# **Aktivierung**

Der erste und wichtigste Schritt ist es, das Generieren von «Bild-Assets» zu aktivieren. Der nötige Menübefehl be-

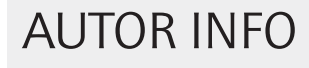

findet sich in Photoshop unter «Datei > Generieren > Bild-Assets». Wenn diese Option eingeschaltet wurde, beachtet Photoshop die Namen der Ebenen oder -gruppen und generiert Bild-Assets.

### **Details**

In unserem Beispiel der «Britain is Great»-Website, die als PSD-Datei als Gestaltungsvorlage dient, gibt es eine Ebene «Scones». Wird diese Ebene umbenannt in «*Scones.jpg*» wird augenblicklich ein neuer Ordner erzeugt. Dieser befindet sich im gleichen Ordner in dem die PSD-Datei liegt und trägt deren Namen mit dem Zusatz «-assets». In diesem Ordner, in unserem Fall «BritainIsGreat-assets» liegt nun eine Datei «*Scones.jpg*».

Jetzt fängt der Spass aber erst richtig an. Schreiben wir z.B. «*sones.jpg, scones.png*» werden zwei Bilder erzeugt; ein JPG und ein PNG. Achten Sie auf das Komma und das folgende Leerzeichen im Namen der Ebene.

In den Ebenennamen kann man einen Prozentwert, z.B. «50%», an den Anfang schreiben, dann wird das Bild-Asset entsprechend skaliert.

All das ist kombinierbar, wenn wir ein Komma als Trenner benutzen. Schauen wir uns das in unserem Beispiel an: Wird die Ebene umbenannt in «*scones.jpg, 50% scones-klein.png*» erhalten wir in unserem Ordner «BritainIsGreat-assets» ein «scones.jpg» in

Originalgrösse und ein «scones. png» in 50% der Originalgrösse.

Transparenz und andere Effekte, die auf eine Ebene angewendet wurden, werden in die erzeugten Elemente übernommen. Jedoch werden diese Effekte gegebenenfalls reduziert, also gepixelt.

## **Unterordner**

Das alles kann jetzt schnell unübersichtlich werden. Hilfreich ist es, wenn wir die Assets in Unterordner ablegen. Das geht folgendermassen: «*scones.jpg, 50% mobile/scones-klein.png*». So landet das Bild «scones.jpg» im «BritainIsGreat-assets» Ordner und das Bild «scones-klein.jpg» im Unterordner «mobile».

## **Ebenengruppe und Schnittmasken**

Der komplette Kopf unseres beispielhaften Website-Designs besteht aus mehreren Elementen, also Ebenen. Er besteht aus dem Park-Bild, dem Schriftzug und dem Logo. Aus diesem Kopf möchten wir natürlich ein einziges Bild-Asset generieren.

Die Lösung ist, diese drei Elemente entweder über Schnittmasken oder eine Ebenengruppe zusammenzufassen. Im Falle der Schnittmaske bestimmt die unterste Ebene den Asset-Namen;

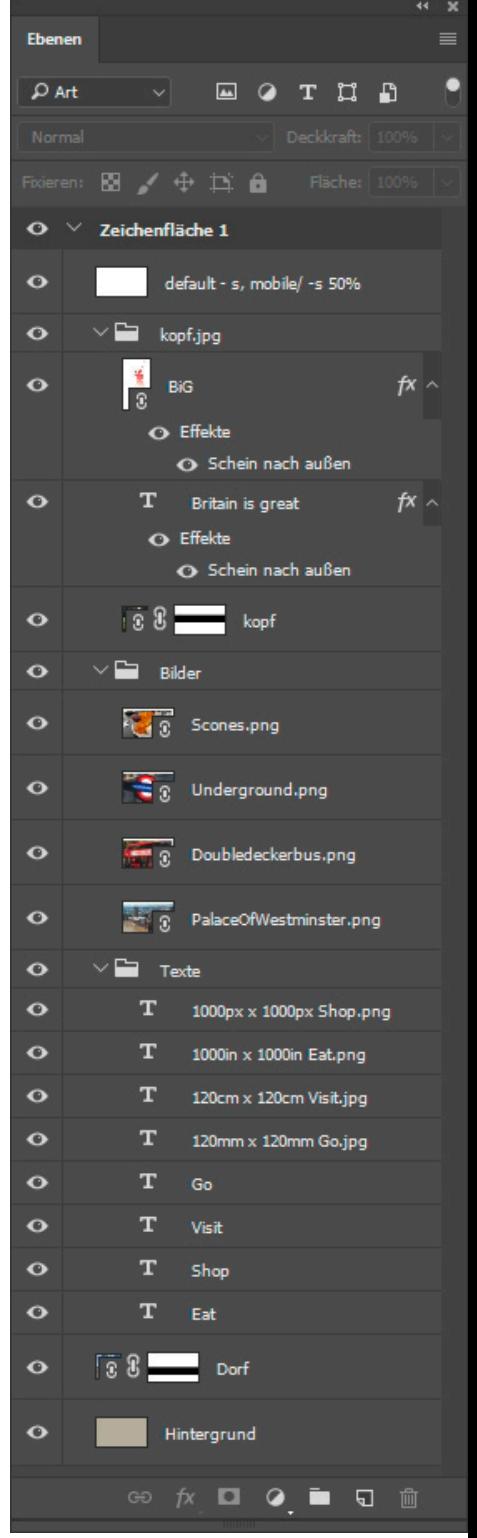

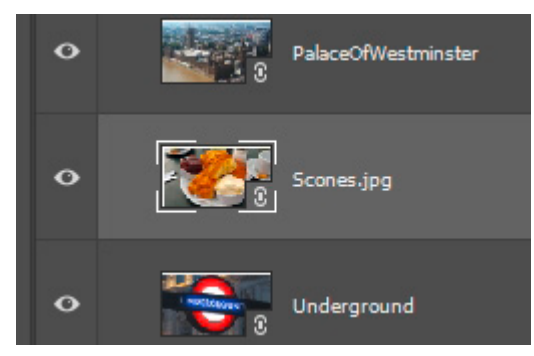

Der Name der Ebene hat Auswirkungen auf das Erzeugen der «Bild-Assets».

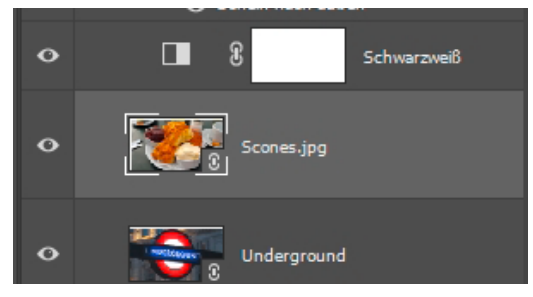

Eine Modifikation der Ebene, z.B. über eine Einstellungsebene, ändert nicht nur die Ebene...

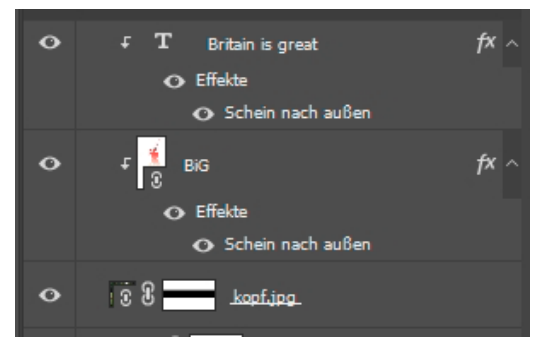

Kombination über Schnittmaske. Die kleinen weissen Pfeile zeigen an, dass die Ebenen zusammengehören.

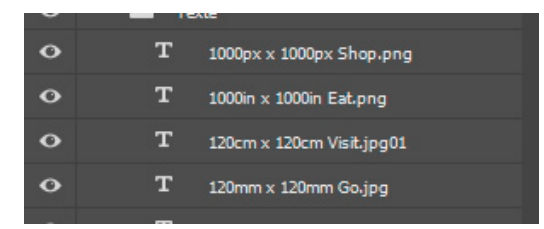

Die gewünschte Endgröße kann in Prozent angegeben werden oder in absoluten Werten.

wird eine Ebenengruppe genutzt, ist natürlich der Ebenengruppenname ausschlaggebend für den Namen des erzeugten Assets. Alle Tricks funktionieren hier natürlich auch; also zum Beispiel mehrere Assetnamen durch Komma getrennt, Skalierung, und so weiter.

# **Endformat**

Die Grösse der Bild-Assets kann zum einen relativ in Prozent angegeben werden. «*50% scones.png*» erzeugt ein um die Hälfte kleineres Bild als in der PSD-Datei enthaltend. «*200% scones.jpg*» vegrößert das Bild im Verhältnis zur PSD-Datei.

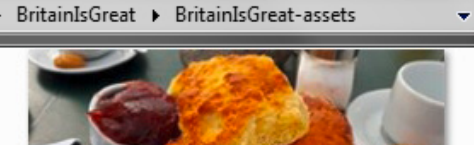

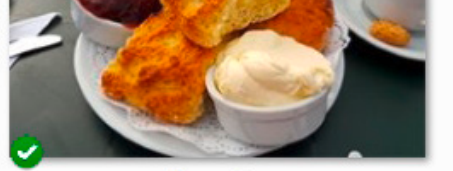

Scones.jpg

Im Ordner «Assets» erscheint ein Bild, dass den Namen der Ebene trägt.

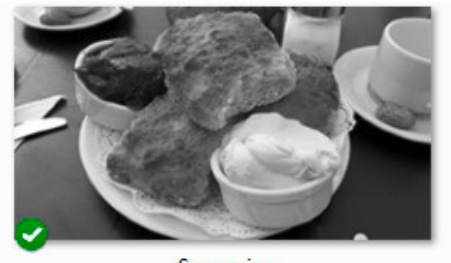

Scones.jpg

... sondern sofort auch das Bild-Asset im Asset-Ordner.

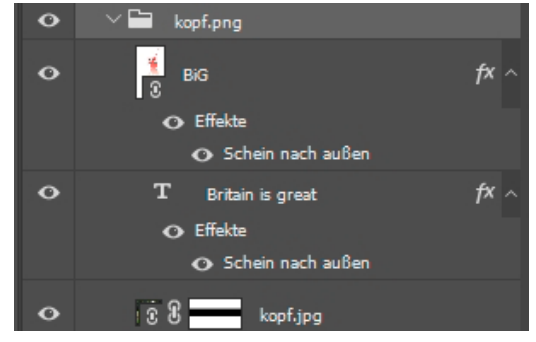

Kombination über Ebenengruppe.

A u s s e r d e m sind auch absolute Werte erlaubt. Zur Verfügung steht neben Millimeter, Zentimeter und Inch natürlich Werte in Pixel; dann wird jedoch keine Masseinheit angegeben, sondern nur die rei-

nen Zahlenwerte .

Auf die Qualität der erzeugten Bild-Assest hat man ebenfalls über den Ebenennamen Einfluss, in dem man «PNG-32», «PNG-24» bzw. «PNG-8» verwendet. Wird nur «PNG» in den Ebenennamen geschrieben ist 32bit der Defaultwert.

Wird ein «JPG» als Bild-Asset gewünscht, wird per Default eine 90%-Qualität erzeugt. Über einen Namenszusatz, z.B. «*kopf.jpg5*» wird eine 50%ige Qualität erzeugt.

Für SVG und GIF stehen keine Bildqualitätskriterien zur Verfügung. GIFs werden mit Basis-Alphatransparenz erstellt.

# **Die magische Ebene «default»**

Photoshop bietet ein weiteres Feature, dass bei der Datenorganisation behilflich ist.

Dazu erzeugt man eine Ebene, die über allen anderen Ebenen steht. Deren Namen beginnt mit «default» gefolgt von einem Leerzeichen.

Durch den Namen dieser Ebene können die erzeugten Assets zusätzlich organisiert und skaliert werden.

Heisst die Ebene z.B. «*default -m, 50% -k, 200% -g*», werden drei Arten von Bild-Assets erzeugt: unskaliert mit Namenszusatz «-m» (für medium), 50% skaliert mit Namenszusatz «-k» (für «klein») und in 200%iger Grösse mit Namenszusatz «-g» (für groß).

Heisst die Ebene «*default medium/, 50% klein/, 200% gross/*», werden drei Arten von Bild-Assets erzeugt: Im Unterordner «medium» werden die Assets unskaliert abgelegt, im Ordner «klein» landen die Bild-Assets 50% skaliert und im Ordner «gross» in 200%iger Grösse.

Wichtig ist es zu beachten, dass Skalierungsfaktoren der default-Ebene durch die Skalierungsfaktoren überschrieben werden, die für einzelne Ebenen angegeben sind.

In der Benennung der Dateinamen, der Namenszusätze und Ordnernamen ist der Publisher natürlich vollkommen frei. Einzige Ausnahme sind die Ebenennamen, in denen die Zeichen «Doppelpunkt» und «Stern» nicht erlaubt sind.

# **Ein paar Hinweise**

Manchmal zickt Photoshop rum, und erzeugt die Bild-Assets nicht wie gewünscht. Dann hilft es den Namen der Ebene oder der Ebenengruppe kurz zu ändern und zurück zu ändern, dann spielt Photoshop wieder mit.

Wurden aus Versehen die Bildassets gelöscht kann man Photoshop motivieren diese erneut zu erzeugen, in dem man das Erzeugen der Bild-Assets über «Datei > Generieren > Bild-Assets» deaktiviert und gleich wieder aktiviert.

Der Generator exportiert nur die Pixel einer Ebene oder Gruppe. Transparente Flächen um ein Objekt herum werden nur dann berücksichtigt, wenn eine Maske verwendet wird.

Elemente werden an den Rändern des Dokuments beschnitten. Wenn ein Bild nicht innerhalb der Ränder des Dokuments liegt, erstellt der Generator die zugehörigen Bildelemente nicht.

Wenn der Menübefehl «Datei > Generieren > Bild-Assets» nicht aktivierbar ist, dann ist entweder keine Datei in Photoshop geöffnet oder die Option "Generator aktivieren" ist in den Photoshop-Voreinstellungen deaktiviert (Bearbeiten > Voreinstellungen >Zusatzmodule).

Wenn sich ein Fehler eingeschlichen hat, wird statt des Bild-Assets eine txt-Datei erzeugt, die einen mehr oder weniger hilfreichen Text enthält.

## **Fazit**

Diese Technologie macht vor allem dann Spass, wenn man das Potenzial von Photoshop voll ausschöpft. Platziert man eine Illustrator-Vektor-Datei als Smartobjekt, bleibt es ein Vektorelement. Erzeugt man daraus ein Bild-Asset mit einer Skalierung von 2000 ppi wird dieses eine hervorragende Qualität haben!

Nutzt der Publisher sein geliebtes und ihm bekanntes Photoshop, um eine Website zu entwickeln, dann kann die Funktion der Bild-Assets extrem hilfreich sein.

Ich persönlich nutze diese Funktion für unsere «InDesign User Group». Ein in Photoshop gestaltetes Veranstaltungsbild muss für die unterschiedlichen Ausmasse in Facebook, Eventbrite usw. aufbereitet werden. Das geht mit «Bild-Asset» extrem schnell und

einfach ohne extra Aufwand.<br>P Publink